# How to Register

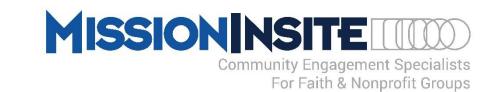

#### 1. Open Your Browser

Navigate to: MissionInsite.com. Mouse over the Client Center button on the home page. Select Registration. On the new Registration Information page click **REGISTER**.

Enter Your Unique AGENCY ACCOUNT ID #: F16BH

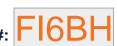

# 2. Begin the Registration Process

- a. Select your city and your church.
- b. Complete boxes creating your unique User Name and Password
- c. Review terms, check the Accept Terms box and click Register. You will receive an email entitled "Confirm Your Email" asking to confirm your email address which contains a link to activate your account. This link will be valid for 24 hours. Following your account activation, a new window will open to enter your User Name and Password to login to the PeopleView™ System. Check your Spam/Junk box if the email does not appear in your Inbox.
- d. For future logins, hover over Client Center button on the MissionInsite Home Page and select "login" from the drop-down menu.
- e. Do not make multiple attempts at registration. If a problem occurs, please contact us for support. 877-230-3212 Ext. 1011 or misupport@missioninsite.com
- Only one User Name and Password per user. For users with multiple agency relationships (i.e. a local church AND agency user), please contact your agency administrator to add additional study area options to your login.

## 3. User Assistant Screen

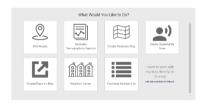

The User Assistants Screen provides access to essential tools most often used in the PeopleView™ System. Resources are organized by theme and through a series of guided questions will assist the user in accomplishing the selected task. Click each button to view these key resources.

## 4. Introducing CoreView, CommunityView and FusionView

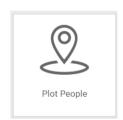

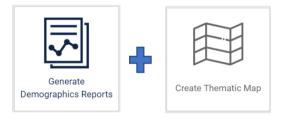

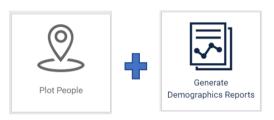

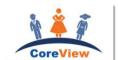

Who are We? CoreView begins with People Plot.

People Plot provides insight, organizational identity and reach of your congregation — these are your core assets.

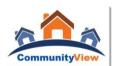

Who is our Neighbor? CommunityView informs you about your mission field diversity.

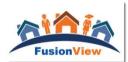

How do we Engage **Our Community?** The ComparativeInsite Report in FusionView

employs discoveries and learnings from CoreView and CommunityView to assist in development of **strategic solutions** for mission and ministry.

#### 5. Essential Support Resources

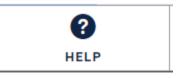

(Click on the Help Tab on the Lower Right of the Navigation Toolbar on the Map Screen) The Help Menu will open in The Control Center on the right side of the map screen. Contains Topics, Support Videos, Contact Us, and the Feedback Option. Review each tab to discover the wealth of material available to assist you in your use of the PeopleView System.

Resources Include: The Mosaic Household Portraits Mosaic USA Group Segment Descriptions by Experian (71 Individual Segments & 19 Groups) plus the Mission Impact Mosaic Application Guide by **Bandy** (Practical ministry application suggestions for each Mosaic segment: Leadership, Hospitality, Worship, Education, Small Groups, Outreach, Property and Technology, Stewardship/Financial Management and Communication)

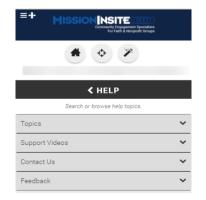

# 6. Generate Quick CommunityView Reports from the Assistant Window

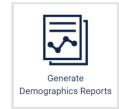

Select Generate Demographic Reports from the User Assistant Window. If the Assistant Window is not open at login, click the User Assistant Window Icon at the top of The Control Center. Generate Demographics Reports will assist users in rapid and easy creation & customization, for all geographies, of QuickInsite™, ExecutiveInsite™, FullInsite™, or Quad™ Reports such as MinistryInsite and ReligiousInsite.

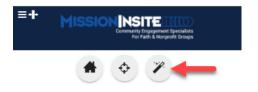